## ual: Last updated: November 2020 How to provision (enable) Panopto in Moodle

Moodle course only needs provisioning **once** by one user with editing rights, usually any member of staff enrolled on the course.

Provisioning creates a corresponding folder on Panopto where enrolled users can access video content. By default, students are assigned as 'Viewers' (can view videos only) and staff 'Creators' (view, create and upload videos to the course folder). To provision a Moodle course:

- 1) Go to https://moodle.arts.ac.uk
- 2) If you need to login, enter your UAL **username** and **password** and choose **Log in**

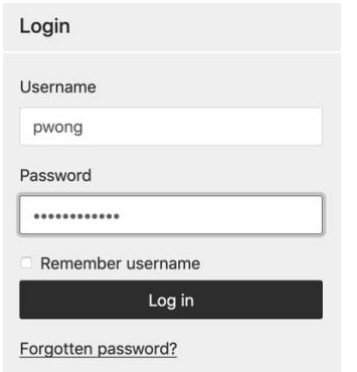

3) Choose a course that you want to provision from your **Course overview**

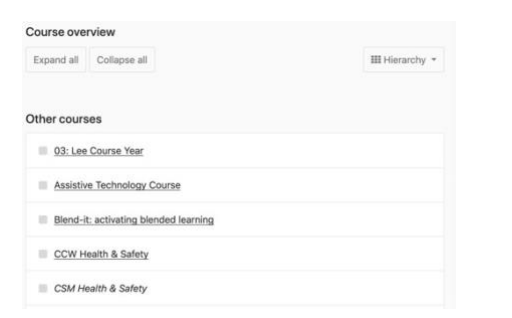

4) Choose the **Actions (cog)** menu near the top right corner of the page and choose **Edit Content** to turn **Edit mode on**

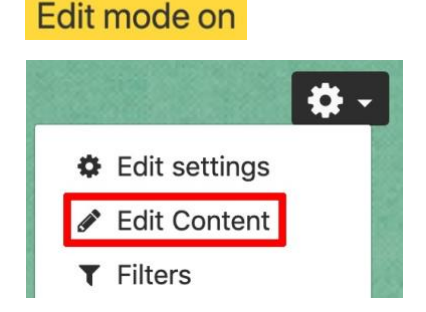

5) Choose the **Hamburger Icon** (3 lines icon) from the top left corner of the page to open the **Navigation Panel** (if not already open)

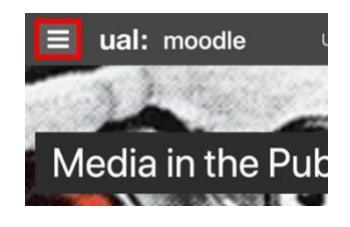

6) Go to the bottom of the **Navigation Pane**l and choose **Add a block**

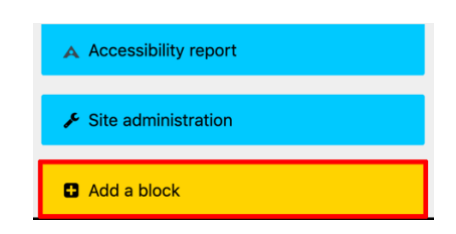

7) Choose **Panopto** from the **Add a block menu**

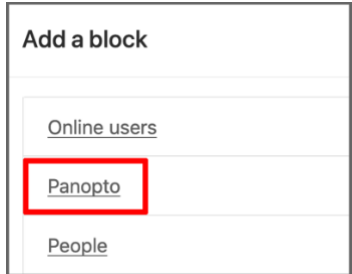

8) The **Panopto block** will now display on the right-hand side of the page. For mobile phones, the block will be at the bottom of the page

To complete the process, choose **Provision Course**

Panopto + \* \* This course has not yet been provisioned. **Provision Course** 

9) You will be redirected to a page confirming the Moodle course has been successfully provisioned

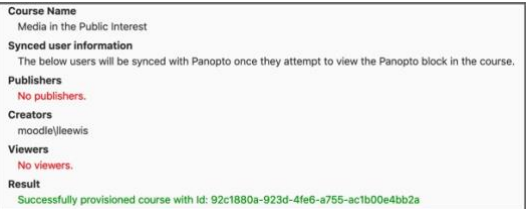

10)The Panopto block is enabled and provisioning is now complete

## Panopto

**Live Sessions** No Live Sessions

**Completed Recordings** No Completed Recordings

Links

Course Settings Download Recorder (Windows | Mac)

## 11) To use Panopto, go to [panopto.arts.ac.uk/](http://panopto.arts.ac.uk/)

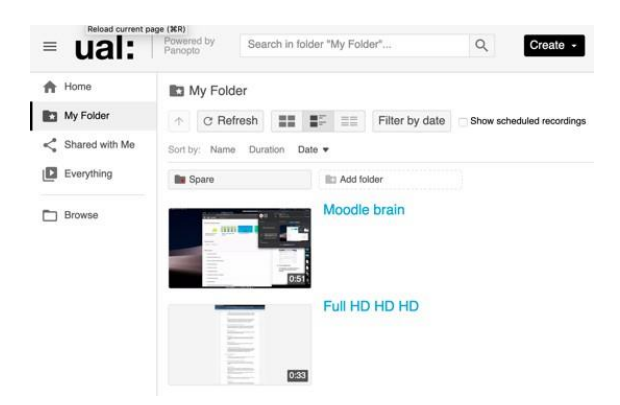

For guidance on how use Panopto to create, edit, share and manage videos, visit our **[Introduction to Panopto](https://www.arts.ac.uk/__data/assets/pdf_file/0019/234514/Introduction-to-Panopto.pdf)** guide

## **NOTE:**

Each Moodle course only needs provisioning **once** by **one user**

If you see a Panopto block (as shown in Step 10) in your Moodle course, Panopto has already been provisioned

Once provisioned, users enrolled on the same course will have access to related Panopto content after logging into Moodle or, if already logged in, visiting the Moodle course home page where the Panopto block is located

You will be able to access all of your videos from any of your Moodle sites that have been provisioned. No additional steps are required.

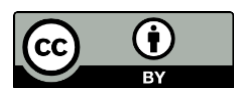